#### **МИНИСТЕРСТВО СЕЛЬСКОГО ХОЗЯЙСТВА РОССИЙСКОЙ ФЕДЕРАЦИИ**

#### **ФГОУ ВПО «ТЮМЕНСКАЯ ГОСУДАРСТВЕННАЯ СЕЛЬСКОХОЗЯЙСТВЕННАЯ АКАДЕМИЯ»**

#### **ИНСТИТУТ ЭКОНОМИКИ И ФИНАНСОВ**

#### **КАФЕДРА ЭКОНОМИКО-МАТЕМАТИЧЕСКИХ МЕТОДОВ И ВЫЧИСЛИТЕЛЬНОЙ ТЕХНИКИ**

# **Операционная система Windows XP**

*Методическое пособие для выполнения лабораторных работ по дисциплине «Информатика» студентами всех специальностей очной формы обучения*

### **УДК 681.142.37 ББК 32.81 И 74**

Автор-составитель: Ерёмина Д.В.

И-74 Операционная система Windows XP. Методическое пособие/ ТГСХА; Автор-сост. Ерёмина Д.В. – Тюмень, 2009. – 20 с.

Методическое пособие предназначено для выполнения лабораторных работ по дисциплине «Информатика» студентами всех специальностей очной формы обучения, разработаны старшим преподавателем кафедры ЭММ и ВТ, кандидатом сельскохозяйственных наук Ерёминой Дианой Васильевной.

Рекомендованы к изданию методической комиссией Института экономики и финансов ТГСХА (протокол № 5 от 05 февраля 2009 года).

**Рецензент:** Паламарчук Марина Викторовна, к. с/х. н, ст. преподаватель каф. Организация сельскохозяйственного производства

Ответственный за выпуск: Г.П. Селюкова, канд. с.-х. наук, зав. кафедрой ЭММ и ВТ.

Печатается по решению редакционно-издательского совета Тюменской государственной сельскохозяйственной академии.

> Тюменская Государственная Сельскохозяйственная Академия, 2009 Д.В. Ерёмина, составление, 2009

# **Содержание**

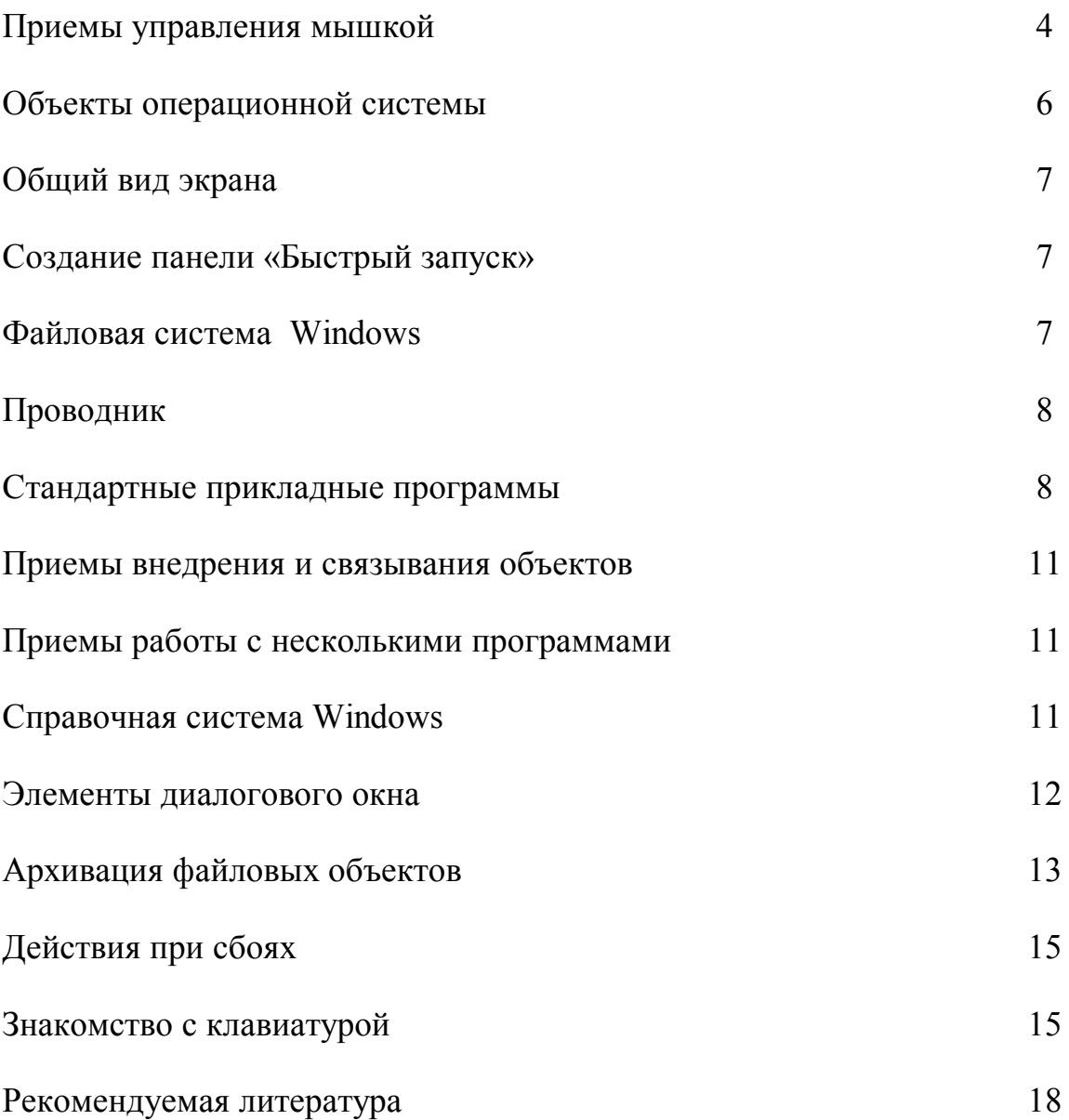

#### **Основы работы в ОС Windows**

#### **1. Отработайте приемы управления с помощью мыши.**

#### **1.1.***Зависание.*

- Наведите указатель мыши на кнопку **Пуск** и задержите на некоторое время – появится всплывающая подсказка *Начните работу с нажатия этой кнопки.*
- Наведите указатель мыши на **индикатор системных часов** (Панель индикации находится справа на Панели задач) и посмотрите, какая отразится дата.
- Просмотрите другие всплывающие подсказки.

#### **1.2.** *Щелчок.*

- Наведите указатель мыши на кнопку **Пуск** и щелкните левой кнопкой мыши – откроется **Главное меню Windows**. Команды, представленные в меню, выполняются щелчком на соответствующем пункте. Откройте любое приложение (программу).
- Сверните окно приложения в кнопку строки задач, восстановите, сверните в окно, разверните.
- Щелчок применяют и для выделения объектов. Выделите на **Рабочем столе** значок **Мой компьютер**. *Обратите внимание, что значок и надпись изменили цвет.* Щелкните на другом объекте, например, *Корзине*. Снимите выделение со всех объектов. *Для этого щелкните в свободной области Рабочего стола.*

#### **1.3.** *Двойной щелчок.*

 Применяется для использования объектов.

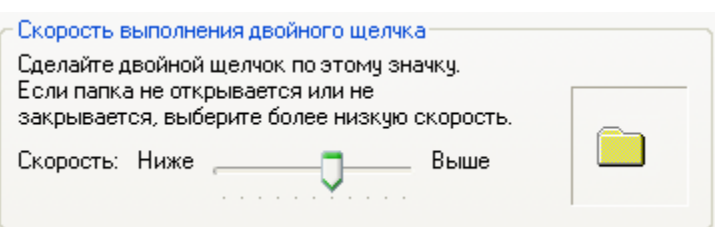

Откройте окно **Мой компьютер** и просмотрите значки дисков, подключенных к компьютеру.

- Откройте **Панель управления**, найдите значок **Мышь** и откройте двойным щелчком.
- На вкладке **Кнопки мыши** найдите папку и отработайте навыки двойного щелчка.

 Закройте окна **Свойства: мышь и Панель управления**. Для этого щелкните один раз на закрывающей кнопке. *Закрывающая кнопка – это элемент управления, и для работы с ним достаточно одного щелчка.*

### **1.4.***Щелчок правой кнопкой.*

- Щелкните правой кнопкой мыши на значке **Мой компьютер**, и рядом с ним откроется элемент управления – **контекстное меню**. *У каждого объекта Windows свое контекстное меню.*
- Сравните содержание контекстного меню **Мой компьютер** и **Корзина**. Обратите внимание на различия.
- *Если двойной щелчок позволяет выполнить над объектом только то действие, которое считается основным, то через контекстное меню можно выполнить все действия над объектом.*

### **1.5.***Перетаскивание.*

- Наведите указатель мыши на значок **Мой компьютер**, нажмите левую кнопку и, не отпуская ее, переместите значок по поверхности Рабочего стола.
- Откройте окно **Мой компьютер**. «Подцепив» строку заголовка, переместите окно по экрану.

### **1.6.***Протягивание.*

- Наведите указатель мыши на рамку открытого окна **Мой компьютер**, и дождитесь, когда он примет форму двунаправленной стрелки. Измените размеры окна. Закройте окно.
- Выделите мышкой все объекты, которые находятся на Рабочем столе.

### **1.7.***Специальное перетаскивание*.

- Наведите указатель мыши на значок Мой компьютер и переместите его правой кнопкой мыши.
- Обратите внимание, что значок остался на прежнем месте, а вместо этого открылось **Меню специального перетаскивания**. *Содержимое этого меню зависит от перемещаемого объекта. Для большинства объектов в нем четыре пункта (Копировать, Переместить, Создать ярлык, Отменить). Для уникальных объектов, как Мой компьютер или Корзина, только два пункта (Создать ярлык, Отменить).*

### 2. Изучите приемы работы с объектами операционной системы Windows.

К объектам операционной системы Windows относятся программы,

### документы, ярлыки, папки.

- > Все объекты отображаются на рабочем столе в виде значков, обозначенных определенным именем и специальным признаком:
- $\triangleright$  изогнутая стрелка в левом нижнем углу значка говорит о том, что это ярлык;
- ▶ верхний правый угол значка загнут документ;
- $\triangleright$  в остальных случаях чаще всего значкам соответствует папка.

# $2.1.$ *Hanku.*

- > Откройте папку Мои документы (Пуск Документы Мои документы).
- > Разверните окно на полный экран.
- $\triangleright$  В строке меню дайте команду Файл Создать Папку.
- > Задайте имя папки, отражающее ваш факультет и курс. Например, Земельный кадастр 2 или Экономика АПК 1.

### Если такая папка уже создана - откройте её

- > Откройте папку. Создайте еще одну папку, отражающую принадлежность. Например, Петренко.
- > Просмотрите, полученную иерархию папок.
- > Поменяйте значок своей папки:
	- √ Для этого включите Свойства папки Настройка Сменить значок.

### 2.2. Приложения (программы) и документы.

- > Запустите приложение MS Word. Создайте произвольный документ и сохраните в своей папке под именем Текстовый 1. doc.
- $\triangleright$  В своей папке, используя команду Создать контекстного меню создайте документы:
	- **V** Текстовый 2.txt (Текстовый документ);
	- $\checkmark$  Презентация.ppt (MS PowerPoint);
	- √ Приложение Microsoft Office Access.mdb.
- > Файл Приложение Microsoft Office Access переименуйте в База данных1.

# 2.3. Ярлыки.

> Выделите папку с вашей фамилией и отправьте ярлык на Рабочий стол.

- Удалите ярлык, используя клавишу **Delete** или команду Удалить контекстного меню.
- Откройте папку **Корзина** и восстановите ярлык.
- Выделите ярлык левой кнопкой и нажмите комбинацию клавиш **Shift + Delete**.
- Откройте папку Корзина и убедитесь, что ярлык был удален без возможности восстановления.

### **3. Общий вид экрана**

- **3.1.**Переключите язык клавиатуры при помощи комбинации клавиш (**Alt + Shift** или **Ctrl +Shift**); при помощи мыши;
- **3.2.**Упорядочьте значки на Рабочем столе по Типу (используя контекстное меню – правая кнопка мышки);
- **3.3.**Откройте Панель управления (Пуск Настройка Панель управления) и установите точную дату и время;
- **3.4.**Измените фоновый рисунок Рабочего стола.

### **4. Создание панели «Быстрый запуск»**

- **4.1.**Щелкните правой кнопкой мышки по **Панели задач**.
- **4.2.**Установите флажок напротив панели Быстрый запуск.
- **4.3.**Создайте ярлыки программ Paint, MS Word, папки с вашей фамилией.
- **4.4.**Перенесите их мышкой на панель «Быстрый запуск».
- **4.5.**Закрепите панель задач.
- **4.6.**Удалите с рабочего стола оставшиеся копии ярлыков Paint, MS Word, |<br>Ярлык для Еремина Д.В папки с вашей фамилией. **ВАЛУСК** A

# **5. Файловая система в Windows.**

*Файл – участок на диске, в котором хранится информация, имеющий имя. Любой файл имеет имя, состоящее из двух частей, отделяемых точкой, собственно имени и расширения. Длина имени файла в Windows – не более 255 символов. Расширение обычно* 

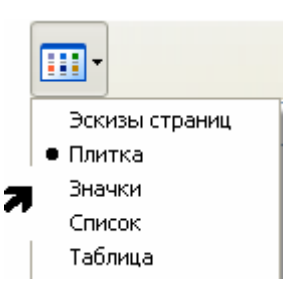

*автоматически задается программой, в которой вы работаете, и указывает на тип файла.*

**5.1.**Откройте свою папку. Просмотрите содержимое папки, используя различные режимы отображения информации о файлах.

- **5.2.**Изменить режим отображения можно с помощью **меню Вид** или кнопки Вид.
- **5.3.** *Команда Таблица дополнительно выводит размер, дату и время создания файла.*
- **5.4.**Найдите подробную информацию о файле База данных1.
- **5.5.**Расскажите преподавателю, какое имя и расширение имеет файл, размер, дату и время создания.

### **6. Работа с файловой структурой в программе Проводник**.

- **6.1.**Запустите программу **Проводник** с помощью Главного меню (**Пуск – Программы – Стандартные - Проводник**). *На левой панели по умолчанию должна быть открыта папка Мои документы.*
- **6.2.**На правой панели создайте папку **Информатика**.
- **6.3.**Убедитесь в том, что на левой панели в папке Мои документы есть **вложенная** папка Информатика.
- **6.4.**Откройте папку Информатика на левой панели.
- **6.5.**Создайте на правой панели Проводника новую папку Мои работы. На левой панели убедитесь, что рядом со значком папки информатика образовался узел «+». Разверните узел и рассмотрите образовавшуюся структуру Проводника.
- **6.6.**Закройте вложенные папки, на правой панели отразится содержимое папки Мои документы.
- **6.7.**Аккуратно перенесите папку Информатика на левую панель в папку Корзина.

### **7. Стандартные прикладные программы Windows.**

### **7.1.***Калькулятор*

- Используя обычный и инженерный калькулятор, выполните расчеты:
- $\times$  (118/6 + 29) (4\*3 + 16)
	- *операции с памятью:*
	- *чтобы занести отображаемое число в память, нажмите кнопку MS;*
	- $\checkmark$  чтобы вызвать число из памяти, нажмите кнопку  $MR$ ;
	- *чтобы очистить память, нажмите кнопку MC;*
	- *чтобы сложить отображаемое число с числом, хранящимся в памяти, нажмите кнопку M+;*

 $\checkmark$  чтобы вызвать результат, нажмите кнопку MR.

- $\triangleright$  найти 5% от 250 (250\*5%)
- $\triangleright \sqrt{196}$  (sart)
- $> 5^6 100 (x^y)$
- $\triangleright$  найдите среднее значение чисел 25; 36; 89; 54
	- √ установите вид калькулятора инженерный
	- $\checkmark$  введите первое число и нажмите кнопку Sta, чтобы открыть окно Статистика
	- √ нажмите кнопку RET, чтобы вернуться в окно калькулятора
	- $\checkmark$  затем нажмите кнопку Dat, чтобы сохранить это значение
	- после ввода каждого следующего числа, нажимайте кнопку Dat
	- √ нажмите кнопку Аve.
	- √ кнопка Ауе вычисляет среднее значение для чисел, сохраненных в окне Статистика, кнопка Sum — сумму этих чисел, а кнопка s несмещенное стандартное отклонение.
- $\triangleright$  найдите cos 45; sin 15; log 356
- Если вы не знаете назначение кнопок Калькулятора, шелкните правой кнопкой мышки по незнакомой кнопке. Появится вопрос Что это такое? Щелкните левой кнопкой мышки по вопросу и прочитайте справочную информацию.

### 7.2.Блокнот

- > Запустите текстовый редактор Блокнот.
- > Напечатайте текст: «Компьютер не может произвести действия над самим собой, для их выполнения требуется другой объект, которым в системе Человек - Компьютер является Человек».
- ≻ Сохраните в своей папке под именем Текстовый 2 (т.е. замените уже существующий файл на новый с таким же именем).

### 7.3. Меню управления

- > На примере документа Текстовый 2, познакомьтесь с системным меню (меню управления) текстового редактора Блокнот.
- > Выполните команды (через клавиатуру):
	- √ сверните окно в кнопку строки задач;
	- √ разверните окно на полный экран;
	- √ измените размер окна;
	- √ переместите окно по экрану.

# *для выполнения задания используйте клавишу Tab, сочетания клавиш Alt пробел, стрелки клавиатуры.*

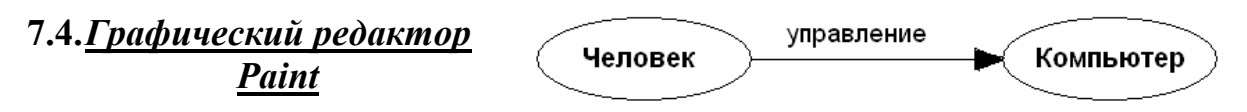

- Создайте схему по образцу
- Для ввода текста используйте инструмент **Надпись**.
- Сохраните рисунок в своей папке под именем **Схема**.
	- **Размер рисунка можно задать:**
	- изменив размер самого окна;
	- выполнив последовательность команд **Правка Копировать в файл**, предварительно выделив инструментом **Выделение** границы рисунка.

### **7.5.***Текстовый процессор WordPad*

- Отформатируйте документ **Текстовый 2**, добавьте **Схему**.
	- Запустите текстовый процессор WordPad.
	- Откройте, созданный в Блокноте файл Текстовый 2 (Файл Открыть…)
	- Сохраните его под именем **Операции объектов.** Тип файла **RTF** (для этого выполните команду **Сохранить как**…)
	- Отформатируйте текст, добавьте заголовок Операции объектов.

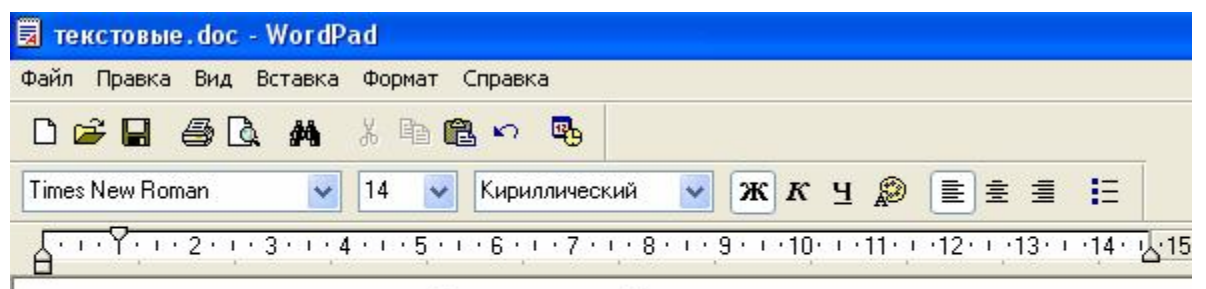

### Операции объектов

Компьютер не может произвести действия над самим собой, для их выполнения требуется другой объект, которым в системе Человек - Компьютер является Человек.

- Вставьте в документ рисунок **Схема**:
- Дайте команду **Вставка Объект** (установите переключатель Создать из файла).
- Щелкните по кнопке Обзор, найдите рисунок **Схема**.
- Увеличьте масштаб отображения рисунка.
- Сохраните документ.

### **8.** *Приемы внедрения и связывания объектов*

- **8.1.** Откройте файл **Операции объектов.**
- **8.2.** Удалите рисунок **Схема.**
- **8.3.** Вставьте рисунок аналогичным образом, но в диалоговом окне Обзор установите флажок **Связь** (этой командой устанавливается связь с рисунком).
- **8.4.** Сохраните файл под именем **Операции объектов2.**
- **8.5.** Откройте рисунок Схема, внесите в него изменения задайте эллипсам заливку. Сохраните.
- **8.6.** Откройте файл **Операции объектов2.** Проверьте, изменился ли вид этого документа.

### **9.** *Приемы работы с несколькими программами*

Откройте следующие стандартные программы: Калькулятор, Блокнот, Paint, WordPad.

- **9.1.** Расположите окна каскадом, сверху вниз, слева направо.
- **9.2.** Сверните все окна.
- **9.3.** Разверните WordPad, напечатайте произвольный текст, сверните окно.
- **9.4.** Восстановите Калькулятор, найдите cos 60, скопируйте значение и вставьте в документ – WordPad.
- **9.5.** Восстановите окно Paint, нарисуйте любой рисунок, скопируйте и вставьте в документ – WordPad.
- **9.6.** Отформатируйте новый документ, сохраните в своей папке.

# **10.***Справочная система Windows*

- **10.1.** Найдите через Справочную систему **общую информацию о Системе**.
	- $\triangleright$  Для этого выполните команды Пуск *Справка и поддержка* введите ключевое слово **Система** в окно **Найти**.
	- Скопируйте копию экрана, нажав на клавишу Print Screen.
	- Откройте WordPad, вставьте копию экрана.
	- Создайте в своей папке новую папку **Справка** и сохраните в ней документ под любым именем.

> Введите ключевое слово Бит. скопируйте полученную информацию и сохраните в папке Справка.

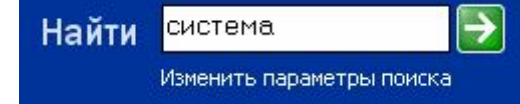

- $10.2.$ Найдите созданный вами файл Операции объектов.
	- > Для этого выполните команды Пуск Найти Файлы и папки. Напечатайте имя файла Операции объектов.
	- > Скопируйте экран с Результатами поиска, сохраните в папке Справка.
- $10.3.$ Найдите файлы, созданные за последние четыре дня.
	- > Скопируйте экран, сохраните в папке Справка.

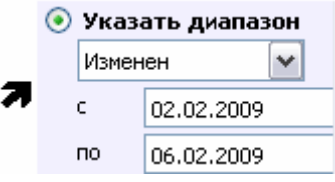

#### Поиск файлов с использованием маски имени

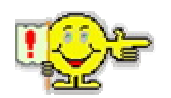

Для замены любого набора символов используется звездочка (\*). Чтобы найти файлы с определенным расширением наберите \*.расширение (например, \*.ppt).

Если известна часть имени файла, используйте \*.

Например, нужно найти файл рабочая программа. Вы помните только часть имени (раб) - значит, следует набрать раб\*.doc

Если расширение файла тоже неизвестно, наберите раб\*.\*

- $10.4.$ Найдите все файлы, имеющие расширение doc. Скопируйте экран, сохраните в папке Справка.
- $10.5.$ Найдите файл, если известна только часть его имени през. Скопируйте экран. Сохраните в папке Справка.

### 11. Элементы диалогового окна

- $11.1.$ Откройте любое диалоговое окно текстового редактора MS Word, например Шрифт.
- $11.2.$ Найдите: вкладки, кнопки управления, раскрывающиеся списки, окна списков, счетчики, флажки проверки, флажки опций, текстовые окна, кнопки нового диалогового окна.
- $11.3.$ Откройте любое другое диалоговое окно и проверьте свои знания.

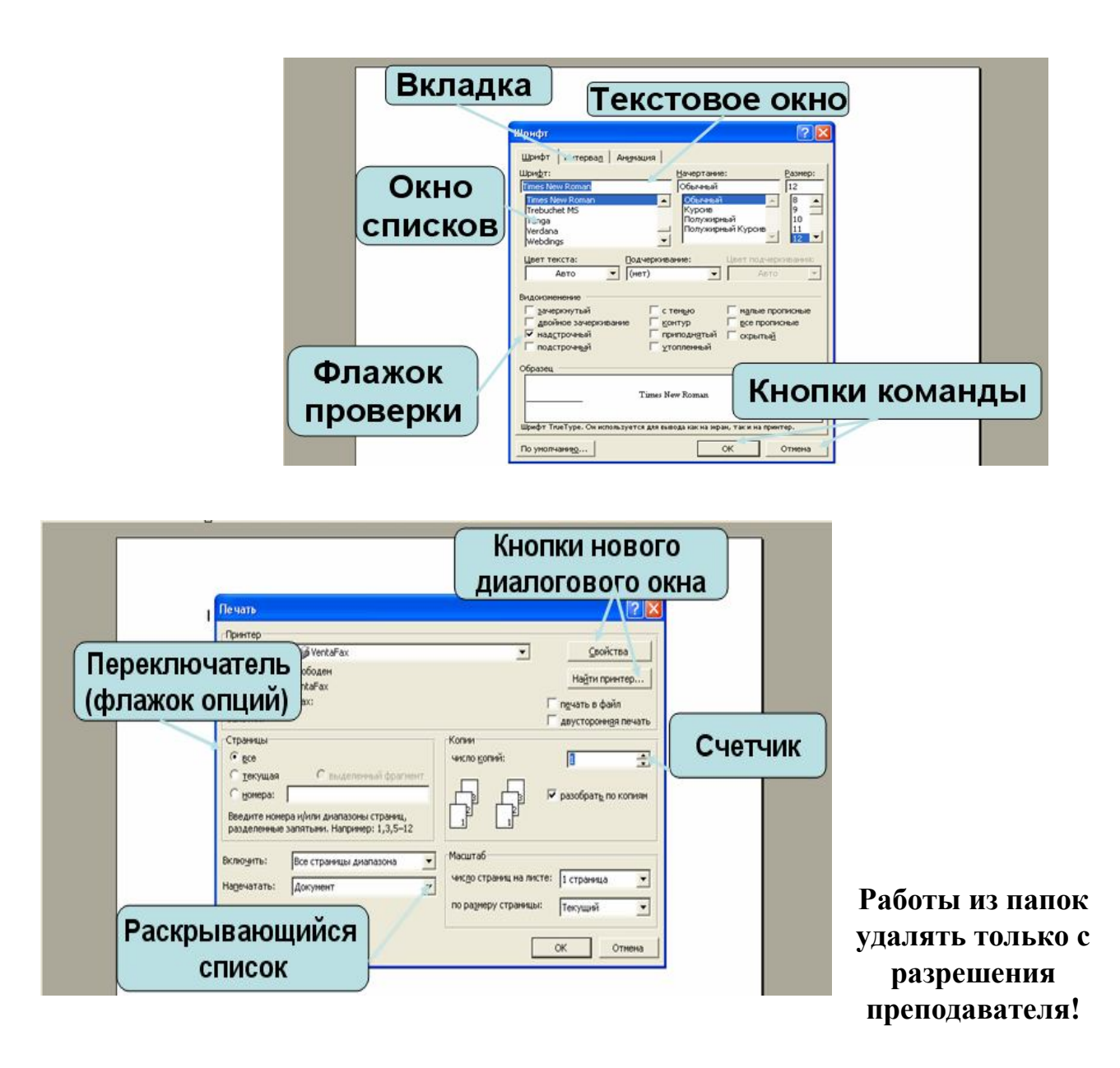

### **12.Архивация файловых объектов**

При интенсивной работе с данными на компьютере даже с большим объемом жесткого диска постоянно возникают две проблемы. **Первая** – возможность порчи или потери информации на магнитном диске, обусловленная физической порчей диска, случайным уничтожением объектов или наличием вирусов. **Вторая** – непрерывный рост объема информации. Вы будете удивлены тем, насколько быстро свободное пространство заполнится множеством различных файлов. Как правило, большинство файлов относятся к категории «они мне не нужны, но пусть будут на всякий случай».

Решить проблему поможет программа резервного копирования, механизм которой встроен в операционную систему. **Резервной копией** называется копия файла, с помощью которой можно восстановить оригинал при его случайном искажении или уничтожении.

Файловый объект, который после специального преобразования занимает на дисковом устройстве меньше места, чем исходный, называется **сжатым.** Сжатую резервную копию объекта принято называть **архивной копией, архивным файлом или просто архивом.** Процесс создания резервных копий с помощью сжатия принято называть **архивацией.** Извлечение всех файловых объектов из архива называют **распаковкой.**

Наиболее популярным в нашей стране архиваторам в настоящее время являются WinZIP и WinRAR.

#### **Работа с программой архивации WinZIP**

В операционную систему Windows XP встроен как составная часть архиватор WinZIP. Это значит, что выполнять основные операции с архивами, такие как создание архива и извлечение из архива, можно с помощью стандартного Проводника Windows XP. Заметим, что дополнительные возможности и настройки, которые обычно имеются в самостоятельных архиваторах, в этом случае недоступны.

#### **Создание архива**

Чтобы поместить файлы в сжатую папку, выполните следующие действия:

- **12.1.** Выделите файлы, которые необходимо отправить в сжатую папку (папку со своей фамилией).
- **12.2.** Щелкните правой кнопкой мыши на значке папки Отправить Сжатая ZIP-папка.

*Выделенные файлы будут сжаты и помещены в папку, названную по имени, на значке которого был выполнен щелчок.* 

**12.3.** Имя, присвоенное сжатой папке по умолчанию, измените на более информативное через команду контекстного меню Переименовать (Архив от 10.02.2009).

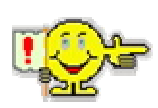

*Сжатую папку можно определить по изображению застежки на ее значке.*

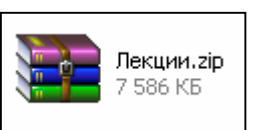

*в сжатую папку можно помещать файлы и непустые* 

*папки. При попытке сжатия пустой папки Windows XP выдаст сообщение об ошибке.*

#### **Извлечение файлов из сжатой папки**

Для открытия файлов, помещенных в сжатую папку, их необходимо из нее извлечь.

- **12.4.** Отобразите содержимое папки, в которой хранится ваша сжатая папка.
- **12.5.** Щелкните по сжатой папке Архив от 10.02.2009 правой кнопкой мышки и примените команду Открыть с помощью Сжатые ZIP-папки.

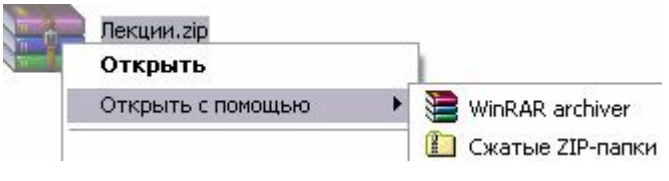

**12.6.** Скопируйте нужные файлы, вставьте в другую папку или в текущую. После извлечения с ними можно работать, как обычно.

*Можно применить команду Извлечь в указанную папку.*

#### **Работа с программой архивации WinRAR**

- **12.7.** Создайте в папке Мои документы папку Архив2.
- **12.8.** Поместите в него папку Справка и любой рисунок.
- **12.9.** Запустите WinRAR. В его рабочем окне найдите папку Архив2 и выделите ее.
- **12.10.** Примените команду Добавить файлы в архив.
- **12.11.** Установите основные параметры архивации:
	- имя архива;
	- папку архива (кнопка Обзор);
	- степень сжатия.
- **12.12.** Сравните объемы файлов до и после архивации.
- **12.13.** Извлеките из архива папку Справка.

#### **13.***Действия при сбоях*

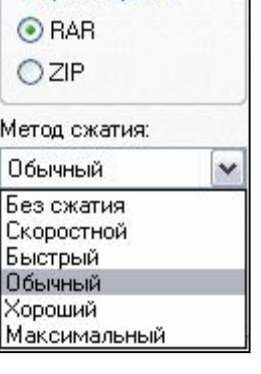

 $\sim$  Формат архива

- **13.1.** Запустите текстовый редактор MS Word. Принудительно завершите работу программы через Диспетчер задач (одновременно нажав Ctrl+Alt+Delete);
- **13.2.** Снимите задачу.

### **14.***Знакомство с клавиатурой*

**14.1.** Клавиатура – устройство ввода информации в компьютер.

Основные поля: алфавитно-цифровое, поле функциональных клавиш, поле управляющих клавиш и поле дополнительной клавиатуры.

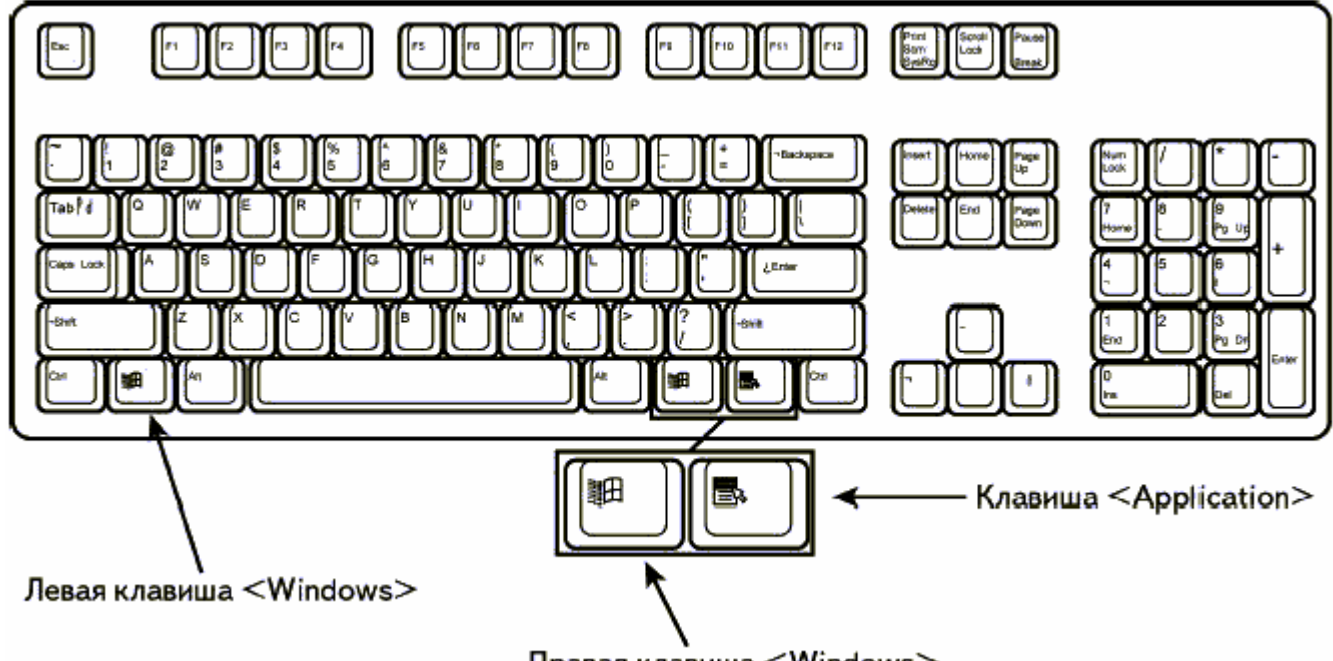

Правая клавиша <Windows>

### **14.2. Специальные клавиши**

- **Enter** окончание ввода строки, команды или данных;
- **Backspace** (стрелка влево над клавишей Enter) удаление символа, находящегося слева от курсора;
- **Delete** удаление символа справа от курсора;
- **Esc** отмена заданного действия, отказ от предложенного программой варианта и т. д.

### **14.3. Клавиши управления курсором**

- **Home** возврат курсора в начало строки
- $\checkmark$  **Page Up** перемещение курсора по тексту вверх
- $\checkmark$  **Page Down** перемещение курсора по тексту вниз
- $\checkmark$  **End** возврат курсора в конец строки
- **Клавиши со стрелками** перемещают курсор по тексту
- **14.4. Задание:** создайте текстовый документ, наберите в стоку символы из пункта **14.5**, сохраните документ.

### **14.5. Название некоторых символов:**

/- косая черта (слеш) \- обратная косая черта (бэкслеш) &- амперсенд \$-доллар ~- тильда @-коммерческое "эт» (или «собака») (- открывающая скобка )-закрывающая скобка [- открывающая квадратная скобка ]- закрывающая квадратная скобка {- открывающая фигурная скобка }- закрывающая фигурная скобка <- знак " меньше" >- знак " больше" # - решетка " " - кавычки  $\wedge$  - крышка (степень) \*- звездочка - подчеркивание

# **Список рекомендуемой литературы: Основная литература**

- **1.** Информатика. Базовый курс: учебник/ О.А.Акулов, Н.В. Медведев. М.: Омега – Л, 2004. – 552 с. Экземпляры: всего 7: аб-т (1), ЧЗ-2 (6).
- **2.** Информатика: Учебник/ Под ред. Н. В. Макаровой. 3-е перераб. изд. М.: Финансы и статистика, 2004. - 768с. Экземпляры: всего 10: аб-т (4), ЧЗ-2 (6).
- **3.** Информатика. Базовый курс. 2-е издание/ Под ред. С.В. Симоновича. СПб.: Питер, 2004. – 640 с. (Фонд кафедры).
- **4.** Журавлев А.В. Microsoft Windows XP. Изд-во Эксмо, 2005. 336 с., ил. (Фонд кафедры).
- **5.** Курс компьютерной технологии с основами информатики: Учебное пособие/ О. Ефимова, В. Морозов, Н. Угринович. – М.: ООО «Издательство АСТ»; ABF, 2004. – 424 с. (Фонд кафедры).
- **6.** Информатика: Практикум по технологии работы на компьютере/ Под ред. Н.В. Макаровой. – 3-е изд., перераб., - М.: Финансы и статистика, 2004. – 256 с., ил. Экземпляры: всего 10: аб-т (4), ЧЗ-2 (6).

### **Периодические издания**

- **1.** Мир ПК
- **2.** Компьютер и жизнь
- **3.** Информатика и образование
- **4.** Hard'n Soft

#### **Электронные источники**

- 1. Http://www.emanual.ru/ учебники в электронном виде.
- 2. Http://www.computer-museum.ru/ иллюстрированная история персональных компьютеров на русском языке.
- 3. Http://www.km.ru/ крупнейшая в России электронная компьютерная энциклопедия.
- 4. Http://www.rusdoc.ru/ компьютерная электронная библиотека.
- 5. Http://www.ruslogic.narod.ru/lectures/1.htm. курс лекций по информатике.

# **Страница для заметок:**